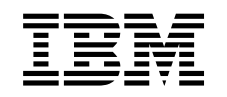

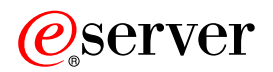

iSeries A particionált szervermodell bővítése  $V5R2$ 

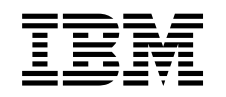

# @server

**iSeries** A particionált szervermodell bővítése

 $V5R2$ 

## **Tartalom**

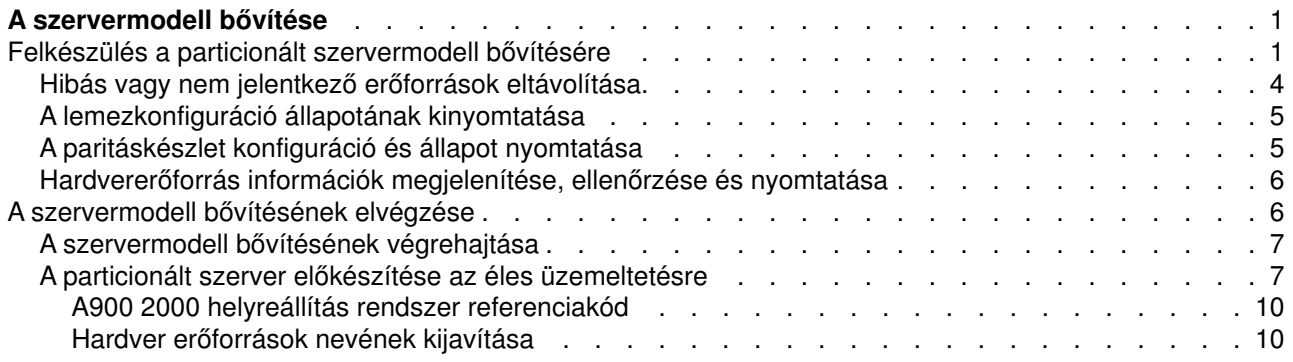

## <span id="page-6-0"></span>**Aszervermodell bővítése**

Ez a témakör ismerteti, hogyan kell bővíteni az új szervermodellre. A feladatok megkezdése előtt végezze el a következő feladatokat:

- 1. [Tervezze meg a bővítést.](rzamdplanupgrade.htm)
- 2. [Frissítsen OS/400 V5R2 kiadásra.](rzamdswupgrade.htm)

Telepítenie kell az OS/400 V5R2 legutolsó mentését és összesített javítási (PTF) csomagját a szerverre a frissítés megkezdése előtt. Ha egy particionált szervert bővít, akkor telepítenie kell az OS/400 V5R2 legutolsó mentését és összesített javítási (PTF) csomagját a forrásszerver összes partícióján. További információkat az Info APAR II13365 leírásban talál, az [iSeriesés AS/400 technikai támogatás webhelyen.](http://www.ibm.com/eserver/iseries/support/)

Majd a szervermodell bővítéséhez kövese az alábbi lépéseket:

1. **Készítse elő a szervermodell bővítését.**

Válassza ki a környezetnek megfelelő eljárást:

- v Nem particionált szerverek esetén olvassa el a [Felkészülés a szervermodell bővítésére](rzamdhwupgradesiteprep.htm) című témakört.
- v Particionált szerverek esetén olvassa el a [Felkészülés a particionált szervermodell bővítésére](rzamdhwupgradepreplpar.htm) című témakört.
- 2. **[Hajtsa végre a szervermodell bővítését.](rzamdhwupgradeproc.htm)**

Végezze el a szükséges erőforrás kezelési feladatokat és készítse fel a célszervert az éles üzemeltetésre.

A témakör PDF változatának megtekintéséhez vagy letöltéséhez válasszon a következők közül:

- [A szervermodell bővítése](rzamdhwupgrade.pdf) (93 KB)
- v [A particionált szervermodell bővítése](rzamdhwupgradelpar.pdf) (97 KB)

A bővítésekkel kapcsolatos más témakörök megtekintéséhez vagy nyomtatásához olvassa el [A témakör](rzamdprintthis.htm) [nyomtatása](rzamdprintthis.htm) című részt.

### **Felkészülés a particionált szervermodell bővítésére**

Ez a témakör azt ismerteti, hogy hogyan kell felkészülni a szerver bővítésére. Mielőtt ezeket a feladatokat megkezdi, végezze el a szükséges [bővítéstervezést.](rzamdplanupgrade.htm) Majd a szerverbővítés előkészítéséhez végezze el a következő feladatokat:

#### **Abővítés előkészítése**

- 1. Szerezze be és olvassa el a megelőző szerviztervezési (PSP) információkat. A V5R2 PSP dokumentuma az SF98166. Keresse meg a dokumentumban azokat a legfrissebb információkat, amelyek a bővítést befolyásoló körülményekre vonatkoznak.
- 2. Olvassa el [Jegyzék a felhasználóknak](http://publib.boulder.ibm.com/pubs/html/as400/v5r2/ic2924/info/rzaq9.pdf) című kiadványt. Ez a dokumentum olyan szoftver- és hardvermódosításokkal kapcsolatban tartalmaz információkat, amelyek esetleg befolyásolhatják az Ön rendszerének működését.
- 3. Tekintse meg az [Áttérés webhelyet](http://www.ibm.com/eserver/iseries/migration)  $\blacktriangleright$ . Ez a webhely információkat tartalmaz a jelenlegi áttérési és bővítési útvonalakkal kapcsolatban, továbbá hivatkozásokat a kapcsolódó Redbook kiadványokra, és információkat arra vonatkozóan, hogy hogyan kell átalakítani az SPD csatlakoztatású I/O eszközöket PCI csatlakoztatásúakra.
- 4. Olvassa el a [Teljesítménykezelés](http://www-1.ibm.com/servers/eserver/iseries/perfmgmt/resource.htm) **Warett köz** webhelyen található *Teljesítményfunkciók kézikönyvet*. Ez a kézikönyv a szerver teljesítményével kapcsolatos információkat nyújt, és hasznos mindazon vásárlók számára, akik frissíteni kívánják szervereiket és szoftvereiket.

5. Amikor archívumokat rendel, lépjen kapcsolatba a szervizképviselővel, és beszélje meg vele a szervermodell bővítésének időpontját.

#### **Aforrásszerver előkészítése**

Győződjön meg róla, hogy telepítette az OS/400 V5R2 legutolsó mentését és összesített javítási (PTF) csomagját a forrásszerver összes partícióján.

A mentéssel és az összesített javítási (PTF) csomaggal kapcsolatos információkat az Info APAR II13365 leírásban talál, az [iSeriesés AS/400 technikai támogatás webhelyen.](http://www.ibm.com/eserver/iseries/support/) Az OS/400 telepítésével kapcsolatban olvassa el a [Frissítés OS/400 V5R2 kiadásra](rzamdswupgrade.htm) című leírást.

- 1. Telepítse a javításokat (ideiglenes programjavítások vagy PTF-ek) a forrásszerver minden partíciójára. A témakörben található információk segítségével helyezze el a javításokat a forrásszerver összes partícióján, mielőtt bővít a célszerverre.
- 2. Ellenőrizze, hogy minden alkalmazás fut-e.
- 3. Végezzen eszközkonfiguráció tisztítást a következők szerint:
	- v A Vonalleírások kezelése parancs (WRKLIND) segítségével tekintse meg és törölje a nem használt vonalakat és vonalleírásokat minden partíció esetében.
	- v Az eszközleírások kezelése parancs (WRKDEVD) segítségével törölje a nem használt eszközleírásokat minden partíció esetében.

**Megjegyzés:** Ezen parancsok segítségével megtekintheti és ellenőrizheti, hogy a felsorolt leírások mindegyike használatban van-e. Ha biztos benne, hogy valamelyik nincs használatban, akkor törölje. Ha nem biztos benne, akkor hagyja meg.

- 4. Rendeljen hozzá minden nem hozzárendelt I/O erőforrást az aktív partíciókhoz. Az erőforrások partíciókhoz rendelésével kapcsolatban lásd az Erőforrások dinamikusáthelyezésének végrehajtása című témakört.
- 5. Ha a célszerver kevesebb processzorral rendelkezik, mint a forrásszerver, akkor a forrásszerveren a konfigurációt beállíthatja úgy, hogy az tükrözze a célszerver feldolgozó erőforrásait. További információkért lásd A feldolgozó teljesítmény dinamikus áthelyezése című témakört.
- 6. Szükség esetén beállíthatja a partíciónkénti memória minimális értékét. További információkért lásd A memória dinamikus áthelyezése című témakört.
- 7. Minden partíció esetében [távolítsa el azokat a hibás vagy nem jelentkező erőforrásokat,](rzamdrmvresources.htm) amelyek már nem csatlakoznak létező hardverekhez.
- 8. Távolítson el logikailag minden olyan lemezegységet, amely a bővítés során el lesz távolítva (például azokat a lemezegységeket, amelyek olyan SPD alapú bővítőegységekben helyezkednek el, amelyek nem lesznek átalakítva, hanem el lesznek távolítva a szerverbővítés során). További információkért olvassa el a ″Lemezegység eltávolítása háttértárból″ című részt a 20. fejezetben. ″Háttértárak

kezelése" a Rendszermentés és visszaállítás című kiadványban. **Megjegyzés:** Azok a lemezegységek, amelyeket fizikailag nem távolít el, az IPL során visszakerülhetnek a konfigurációba.

- 9. Gondoskodjon róla, hogy a konzol be legyen állítva és készen álljon.
- 10. A Konfigurációs forrás lekérése (RTVCFGSRC) parancs segítségével építsen fel egy forrásfájl membert minden partíción a megadott létező vonalhoz, vezérlőhöz és eszközleíráshoz. Erre a konfigurációs forrásra akkor lesz szüksége, ha valamelyik konfigurációs objektumot manuálisan kell módosítani vagy újra létrehozni.
- 11. Teljesítményadatok gyűjtése. A forrásszervertől gyűjtött teljesítményadatokat összehasonlítási alapként használhatja, amikor a bővítés befejezése után a célszerver teljesítményét összeveti a forrásszerver teljesítményével.
- 12. A 21-es GO SAVE lehetőség segítségével mentse a szerver minden partícióját egy olyan szalagos meghajtóra, amely kompatibilis a célszerver szalagos meghajtójával.

Ez létfontosságú lépés arra az esetre, ha hiba történne a szerver bővítése során. A szalagos meghajtók kompatibilitásának meghatározásához keresse fel a [Tárolási megoldások](http://www-1.ibm.com/servers/eserver/iseries/hardware/storage/)

webhelyet.

#### **Aforrásszerver összes partíciójának dokumentálása**

A bővítés előtt biztosítsa a forrásszerver teljes dokumentálását a következő feladatok elvégzésével:

- 1. Használja a következők egyikét a forrásszerver minden partíciójának dokumentálásához:
	- Ha hazájában és régiójában a Megrendelési információs fájlok kezelése (WRKORDINF) parancs támogatva van, és a telepített szerver alkalmas az Elektronikus ügyféltámogatás használatára, akkor tegye a következőt:
		- a. A parancssorba írja be a WRKORDINF parancsot.
		- b. A következő képernyőn írja be az 1. lehetőséget (Küldés az IBM-nek) a QMA*nnnnn* mellé, ahol *nnnnn* a szerver sorozatszáma, majd nyomja le az **Enter** billentyűt.
	- v Ha a Megrendelési információs fájlok kezelése (WRKORDINF) parancs használatára nincs lehetőség, akkor tegye a következőt:
		- a. A parancssorba írja be a DSPSFWRSC \*PRINT parancsot.
		- b. Nyomtassa ki a spoolfájlt.
- 2. Nyomtassa ki a lemez konfigurációs állapotát a szerver minden partíciójából. Ne feledje felírni a betöltési forrás lemezegység sorozatszámát minden partíció esetén.
- 3. Nyomtassa ki a szerver paritáskészlet konfigurációját és állapotát a szerver minden partíciójából. A kinyomtatott lapokon ne feledje feltüntetni azt a partíciót, amelyre vonatkoznak. Ezen információk segítségével elemezheti és megtervezheti a lemezegységek konfigurációját és védelmét. Az információk segítségével a bővítés során felmerülő problémákat is elháríthatja.
- 4. Jelenítse meg, ellenőrizze és nyomtassa ki a hardver erőforrások adatait minden partíció esetében. A témakörben található információk segítségével rögzítse a hardver erőforrások adatait, hogy a bővítés után el tudja végezni a szükséges erőforrás kezelést.
- 5. Az elsődleges partícióból Nyomtassa ki a rendszerkonfigurációt a logikai partíciókhoz. Így olyan speciális partícióadatokhoz jut, mint például a partíciókhoz kapcsolódó rendszererőforrások, processzorok, fő memória és egyedi rendszerváltozók.
- 6. A rendszerkonfiguráció nyomtatott adatai segítségével jegyezze fel minden IOP partíciótulajdonosát és sorozatszámát a 2. buszon. előfordulhat, hogy a bővítés után ezek az IOP-k nem a 2. buszon fognak elhelyezkedni. Ebben az esetben ezen információk segítségével az IOP-ket újra a megfelelő partíciókhoz rendelheti.
- 7. Nyomtassa ki az összes javítás (ideiglenes programjavítás vagy PTF) állapotát a forrásszerver minden partíciója esetében a következő parancs beírásával:

DSPPTF LICPGM(\*ALL) OUTPUT(\*PRINT)

Ezen információk segítségével ellenőrizheti, hogy a forrásszerver a legfrissebb javításokkal rendelkezik-e.

- 8. Jegyezze fel a forrásszerver IPL típusát és módját, hogy a bővítés után vissza tudja állítania szervert ebbe a módba.
	- IPL típus  $=$
	- $\cdot$  IPL mód =

#### **Felkészülés a szervizképviselő fogadására**

- 1. Jegyezze fel a felhasználói azonosítókat és a jelszavakat a szervizképviselő számára.
- 2. Gyűjtse össze a következő nyomtatott információkat a szervizképviselő számára:
	- Rendszerkonfigurációs listák
	- Lemezkonfigurációs állapot
- <span id="page-9-0"></span>v Paritáskészlet konfiguráció és állapot
- Eszközleírások
- Vezérlőleírások
- PTF szint
- Leíró azonosítók helye
- v Partícióinformációk
- v LPAR ellenőrző eszköz adatai
- 3. Minden másodlagos partíció esetében jegyezze fel az IPL rendszerműveletet, majd állítsa azt HOLD helyzetbe a következő módon:
	- a. Az elsődleges partícióból írja be az STRSST parancsot, amely elindítja a rendszer szervizeszközöket (SST), és jelentkezzen be az SST-be. **Megjegyzés:** A rendszer szervizeszközök használatához érvényes szervizeszköz felhasználói azonosító szükséges.
	- b. Az SST főmenüjében válassza az 5. lehetőséget (Rendszerpartíciók kezelése), és nyomja le az **Enter** billentyűt. Megjelenik a Rendszerpartíciók kezelése képernyő.
	- c. A Rendszerpartíciók kezelése képernyőn válassza ki az összes partíciót. Minden másodlagos partíció esetében jegyezze fel az IPL rendszerműveletet, majd állítsa azt HOLD helyzetbe.
- 4. A szerver minden partícióján jegyezze fel a következő rendszerváltozók beállításait:
	- $\cdot$  QAUTOCFG =
	- $\cdot$  QIPLTYPE =
	- $\bullet$  QPFRADJ =

Majd módosítsa ezeket az értékeket a szerver minden partícióján a következőkre:

- $\cdot$  QAUTOCFG = 0
- $\cdot$  QIPLTYPE = 2
- $QPFRADJ = 2$

A rendszerváltozók kezelésével kapcsolatban olvassa el a rendszerváltozókösszehasonlítása és frissítése című témakört.

5. Adja át a szervert a szervizképviselőnek, aki elvégzi a szerver bővítését. Ez magában foglalja az előkészített nyomtatott adatok, felhasználói azonosítók és a jelszavak átadását.

Most, hogy felkészült a szerverbővítésre, a következő lépés a [a szervermodell bővítésének elvégzése.](rzamdhwupgradeproc.htm)

### **Hibás vagy nem jelentkező erőforrások eltávolítása**

Ebben a lépésben minden olyan hardvererőforrást, amelyet nem kíván hozzárendelni, hozzá kell rendelni egy partícióhoz. A bővítőhely átalakítása után ezeknek az erőforrásoknak a hozzárendelését igény szerint meg lehet szüntetni. A nem hozzárendelt I/O erőforrások hozzárendeléséhez végezze el a következő lépéseket az **elsődleges partíción**:

**Figyelem:** A folytatás előtt minden hardverproblémát el kell hárítani. Azokat az I/O erőforrásokat, amelyek azért nem jelentkeznek, mert váltakozva több partícióhoz is csatlakoznak, és jelenleg egyetlen kezelt partícióhoz sem tartoznak, most nem kell eltávolítania. Váltakozva csatlakoztatott I/O esetén a tervezést körültekintően kell végezni.

1. Indítsa el a rendszer szervizeszközöket (SST) a partíción úgy, hogy beírja a parancssorba a STRSST parancsot. Jelentkezzen be az SST-be.

**Megjegyzés:** A rendszer szervizeszközök használatához érvényes szervizeszköz felhasználói azonosító szükséges.

- 2. Válassza az 1. lehetőséget (Szervizeszköz indítása).
- 3. Válassza a 7. lehetőséget (Hardver szolgáltatáskezelő (HSM)).
- <span id="page-10-0"></span>4. Válassza a 4. lehetőséget (Hibás és nem jelentkező hardver erőforrások), és nyomja le az **Enter** billentyűt. Azonosítson és jegyezzen fel minden olyan erőforrást, amely felváltva több partícióhoz is kapcsolódhat. Előfordulhat, hogy a bővítőegység átalakítása után újra hozzá kell rendelnie vagy át kell neveznie ezeket az erőforrásokat.
- 5. A 4. lehetőség (Eltávolítás) segítségével távolítsa el a hibás és nem jelentkező erőforrásokat. Ha a Nincs hibás vagy nem jelentkező hardver erőforrás üzenetet kapja, akkor folytassa a 6. lépéssel.
- 6. Erősítse meg a hibás vagy nem jelentkező erőforrások eltávolítását.
- 7. Az F6 (Nyomtatás) lenyomásával nyomtassa ki a rendszerkonfigurációs listát.

### **Alemezkonfiguráció állapotának kinyomtatása**

A lemezkonfiguráció állapotának nyomtatásához adatvédelmi megbízotti jogosultsággal kell rendelkeznie. A lemezkonfiguráció állapotának nyomtatásához végezze el a következő lépéseket:

1. Írja be a parancssorba az STRSST parancsot, amely elindítja a rendszer szervizeszközöket (SST). Jelentkezzen be az SST-be.

**Megjegyzés:** A rendszer szervizeszközök használatához érvényes szervizeszköz felhasználói azonosító szükséges.

- 2. Válassza a 3. lehetőséget (Lemezegységek kezelése), és nyomja le az **Enter** billentyűt. Megjelenik a Lemezegységek kezelése képernyő.
- 3. Válassza az 1. lehetőséget (Lemezkonfiguráció megjelenítése), és nyomja le az **Enter** billentyűt. Megjelenik a Lemezkonfiguráció megjelenítése képernyő.
- 4. Válassza az 1. lehetőséget (Lemezkonfiguráció állapotának megjelenítése), és nyomja le az **Enter** billentyűt.
- 5. A Lemezkonfiguráció állapotának megjelenítése képernyőn nyomtassa ki a lemezkonfigurációt a billentyűzeten található Print Screen (Képernyő nyomtatása) billentyű segítségével.
- 6. A Page Down billentyűvel lépjen a következő oldalra, és ismételje az eljárást mindaddig, amíg a teljes lemezkonfigurációt ki nem nyomtatta. Ügyeljen rá, hogy az összes lemezkonfigurációs információ kinyomtatása megtörténjen.
- 7. Írja fel a betöltési forrás lemezegység (1. számú lemez) sorozatszámát minden partíció esetében.

**Megjegyzés:** Ha a szerver particionálva van, akkor ismételje meg az 1-7. lépéseket minden partíció esetében. A kinyomtatott lapokon ne feledje feltüntetni azt a partíciót, amelyre vonatkoznak.

### **Aparitáskészlet konfiguráció és állapot nyomtatása**

A szerver paritáskészlet konfigurációja és állapota nyomtatásához végezze el a következő lépéseket:

- 1. Írja be a parancssorba az STRSST parancsot, amely elindítja a rendszer szervizeszközöket (SST). Jelentkezzen be az SST-be. **Megjegyzés:** A rendszer szervizeszközök használatához érvényes szervizeszköz felhasználói azonosító szükséges.
- 2. Válassza a 3. lehetőséget (Lemezegységek kezelése), és nyomja le az **Enter** billentyűt. Megjelenik a Lemezegységek kezelése képernyő.
- 3. Válassza az 1. lehetőséget (Lemezkonfiguráció megjelenítése), és nyomja le az **Enter** billentyűt. Megjelenik a Lemezkonfiguráció megjelenítése képernyő.
- 4. Válassza az 1. lehetőséget (Lemezkonfiguráció állapotának megjelenítése), és nyomja le az **Enter** billentyűt.
- 5. A Lemezkonfigurációs állapot megjelenítése képernyőn válassza az 5. lehetőséget (Eszközparitás állapot megjelenítése), és nyomja le az **Enter** billentyűt. Megjelenik az Eszközparitás állapot megjelenítése képernyő.
- 6. Nyomja meg a billentyűzeten a Print Screen (Képernyő nyomtatása) billentyűt. Ezzel kinyomtatja a paritáskészlet konfigurációt.

<span id="page-11-0"></span>7. A Page Down billentyűvel lépjen a következő oldalra, és ismételje az eljárást mindaddig, amíg a teljes paritáskészlet konfigurációt ki nem nyomtatta.

**Megjegyzés:** Ha a szerver particionálva van, akkor ismételje meg ezeket a lépéseket minden partíció esetében. A kinyomtatott lapokon ne feledje feltüntetni azt a partíciót, amelyre vonatkoznak.

### **Hardvererőforrás információk megjelenítése, ellenőrzése és nyomtatása**

A hardvererőforrás információk megjelenítéséhez, ellenőrzéséhez és nyomtatásához végezze el az alábbi lépéseket:

- 1. Az OS/400 parancssorba írja be a Hardvertermékek kezelése (WRKHDWPRD) parancsot.
- 2. Válassza a 4. lehetőséget (Leíró azonosítók elhelyezkedésének megjelenítése), és nyomja le az **Enter** billentyűt. Ekkor megjelennek a hardvererőforrásokhoz tartozó azonosító információk.
- 3. A Leíró azonosítók elhelyezkedésének megjelenítése képernyőn ellenőrizze, hogy a hardvererőforrásokkal kapcsolatos azonosító információk pontosak-e.
- 4. Törölje azokat a konfigurációs leírásokat (más néven konfigurációs objektumokat), amelyek ekkor nem kapcsolódnak egyetlen fizikai hardverhez sem.
- 5. A leíró azonosítók elhelyezkedésének kinyomtatásához nyomja le az F17 (Nyomtatás) billentyűt. Ezeket az adatokat át kell adnia a szervizképviselőnek.
- 6. Az OS/400 parancssorba írja be a következő parancsokat:

DSPHDWRSC TYPE(\*LWS) OUTPUT(\*PRINT) DSPHDWRSC TYPE(\*STG) OUTPUT(\*PRINT) DSPHDWRSC TYPE(\*CMN) OUTPUT(\*PRINT) DSPHDWRSC TYPE(\*PRC) OUTPUT(\*PRINT)

Ekkor a rendszer létrehoz egy jelentést a hardverrel és a konfigurációs objektumokkal kapcsolatban.

**Megjegyzés:** Ha a szerver particionálva van, akkor ismételje meg ezeket a lépéseket minden partíció esetében. A kinyomtatott lapon ne feledje feltüntetni azt a partíciót, amelyre vonatkozik.

### **Aszervermodell bővítésének elvégzése**

Ebből a témakörből azt tudhatja meg, hogy mely szerverbővítési feladatokat végzi el a szervizképviselő, melyeket végez el Ön a szevizképviselővel együtt, és mely feladatokat kell egyedül elvégeznie. Az IBM díjfizetés ellenében olyan szolgáltatásokat is kínál, amelyek során a szervizképviselő további bővítési feladatokat végez el.

Mielőtt ezekhez a feladatokhoz hozzálát, végezze el a szükséges előkészületi lépéseket a környezetnek megfelelő eljárások használatával:

- v Nem particionált szerverek esetén olvassa el a [Felkészülés a szervermodell bővítésére](rzamdhwupgradesiteprep.htm) című témakört.
- v Particionált szerverek esetén olvassa el a [Felkészülés a particionált szervermodell bővítésére](rzamdhwupgradepreplpar.htm) című témakört.

A szerverbővítés elvégzéséhez hajtsa végre a következő lépéseket:

- 1. **[Végezze el a szervermodell bővítését](rzamdhwupgradedone.htm)**
- 2. **Készítse elő a szervert az éles üzemeltetésre.** Válassza ki a környezetnek megfelelő eljárást:
	- v Nem particionált szerverek esetén olvassa el [A szerver felkészítése az éles üzemeltetésre](rzamdproduction.htm) című témakört.
	- v Particionált szerverek esetén olvassa el a [Particionált szerver előkészítése az éles üzemeltetésre](rzamdproductionlpar.htm) című témakört.

### <span id="page-12-0"></span>**Aszervermodell bővítésének végrehajtása**

A szervizképviselő a következő feladatok elvégzésével bővíti a szervert:

- Ellenőrzi, hogy az előkészítés teljes volt-e
- Elvégzi a szerver bővítését
- Ellenőrzi, hogy minden szerverfunkció működik-e
- v Előkészíti azokat az alkatrészeket, amelyeket vissza kell küldeni az IBM-nek
- v Végrehajtja a szerződéses áttelepítési és átcsoportosítási szolgáltatásokat, mielőtt használatra visszaadja Önnek a rendszert.
- v Átadja Önnek a következő információkat, melyekre szüksége lesz ahhoz, hogy a szervert visszaállítsa az éles üzemeltetésre:
	- Az LPAR ellenőrző eszköz adatai **Megjegyzés:** Ezeket csak particionált szerverek esetében használjuk.
	- Nyomtatott lemezkonfigurációs adatok
	- A paritáskészlet konfiguráció nyomtatott adatai
	- Leíró azonosítók elhelyezkedése
	- Nyomtatott rendszerkonfigurációs lista (a HSM-ből)
	- Az elsődleges partíció adatait tartalmazó nyomtatot dokumentumok **Megjegyzés:** Ezeket csak particionált szerverek esetében használjuk.
	- Azoknak a hardver erőforrásoknak a listája, amelyek ki lettek cserélve vagy át lettek helyezve az átalakítás során (A880-as Erőforrás átalakítási űrlap vagy ezzel megegyező lista), melyet az IBM szervizképviselője ad át
	- Kábel átállítási munkalap (A805-as űrlap) minden partícióhoz (az IBM szervizképviselőjétől)
- v Elvégzi a szokásos letisztítási feladatokat

Az IBM díjfizetés ellenében további bővítési szolgáltatásokat is kínál. További információkét válassza az

**Áttérés** hivatkozást az [Integrált technológiai szolgáltatások](http://www-1.ibm.com/services/its/us/inteapps.html) **WAS** webhelyen.

Most, hogy a szerver bővítése megtörtént, a következő lépés [a szerver felkészítése az élesüzemeltetésre.](rzamdproduction.htm)

### **Aparticionált szerver előkészítése az éles üzemeltetésre**

Az erőforrás kezelés befejezéséhez és a szerver éles üzemeltetésre való előkészítéséhez hajtsa végre a következő lépéseket:

1. Folytassa a rendszerindító programbetöltést úgy, hogy az IPL képernyőn vagy a Rendszer telepítése képernyőn az 1. lehetőség (IPL végrehajtása) választja.

#### **Megjegyzések:**

- a. Előfordulhat, hogy megjelenik a Minden lemezegység hozzáadása a rendszer ASP-hez képernyő. A lemezegységeket az eljárás későbbi részében adhatja hozzá.
- b. A rendszeregység vezérlőpanel képernyőjén megjelenhet az A900 2000 rendszerreferencia kód. Vagy megjelenhet a CPF0975-ös A konzolt nem lehetett Varied On állapotba hozni üzenet a konzolképernyőn. Ez az SRC és üzenet akkor jelenik meg, ha a QIPLTYPE 2-re van állítva, vagy ha nincs eszközleírás a konzolképernyőhöz. Ez az SRC és üzenet szokásos a fejlesztési eljárás közben. Az SRC el fog tűnni, amikor később egy normál IPL-t végrehajt a fejlesztési eljárás során.

Ha a szerveren egy munkaállomás sem működik, amikor az A900 2000 SRC üzenetet kapja, akkor ugorjon az [SRC A900 2000 helyreállítás](rzamdsrcrecovery.htm) című témakörhöz.

- 2. Jelentkezzen be a szerverre biztonsági felelősként, a QSECOFR felhasználói profil használatával.
- 3. Az IPL beállítások képernyőn írja be a helyes dátumot és időt. Ellenőrizze, hogy a következő értékek az alábbiak szerint vannak-e beállítva:

```
Start print writers = N
Start to system to restricted state = YDefine or change system at IPL = Y
```
- 4. A Rendszer definiálása vagy módosítása IPL-kor képernyőn válassza ki a 3-as lehetőséget (rendszerváltozó parancsok).
- 5. A rendszerváltozó parancsok képernyőn válassza a 3. lehetőséget (rendszerváltozók kezelése).
- 6. A rendszerváltozó parancsok kezelése képernyőn állítsa vissza a rendszerváltozókat a Felkészülés a szervizképviselő fogadására eljárás 4. lépésében feljegyzett értékekre. Ez az eljárás a [Felkészülés a](rzamdhwupgradepreplpar.htm) [particionált szervermodell bővítésére](rzamdhwupgradepreplpar.htm) című témakörben található.
- 7. Az IPL befejezése után gondoskodjon róla, hogy minden kommunikációs vonal Varied Off állapotban legyen. Ehhez használja a Konfigurációs állapot kezelése (WRKCFGSTS) parancsot a \*LIN \*ALL paraméterekkel.
- 8. Jelenítse meg az eszközök listáját úgy, hogy a Konfigurációs állapot kezelése (WRKCFGSTS) parancsot a \*DEV paraméterrel használja. Ne feledje, hogy a konzol a QCTL vezérlőhöz van hozzárendelve. Hozzon minden eszközt Varied Off állapotba, kivéve azt a megjelenítő állomást, amelyet konzolként használ.
- 9. Hozzon minden vezérlőt Varied Off állapotba úgy, hogy a Konfigurációs állapot kezelése (WRKCFGSTS) parancsot a \*CTL \*ALL paraméterekkel használja.
- 10. Keresse meg a forrásszerver azonosítóinak elhelyezkedésével kapcsolatos információkat. Ezeket a szervizképviselőtől kellett visszakapnia. Ezen a munkalapon a szervizképviselő azokat a vezérlőket és eszközöket tünteti fel, amelyek máshol helyezkednek el, mint amikor a forrásszerveren voltak. Ezen információk segítségével [kijavíthatja a hardver erőforrás neveket,](rzamdwrkhdwprd.htm) így el tudja érni az eszközöket a szerveren.
- 11. Hajtson végre szokásos IPL-t a következők szerint:

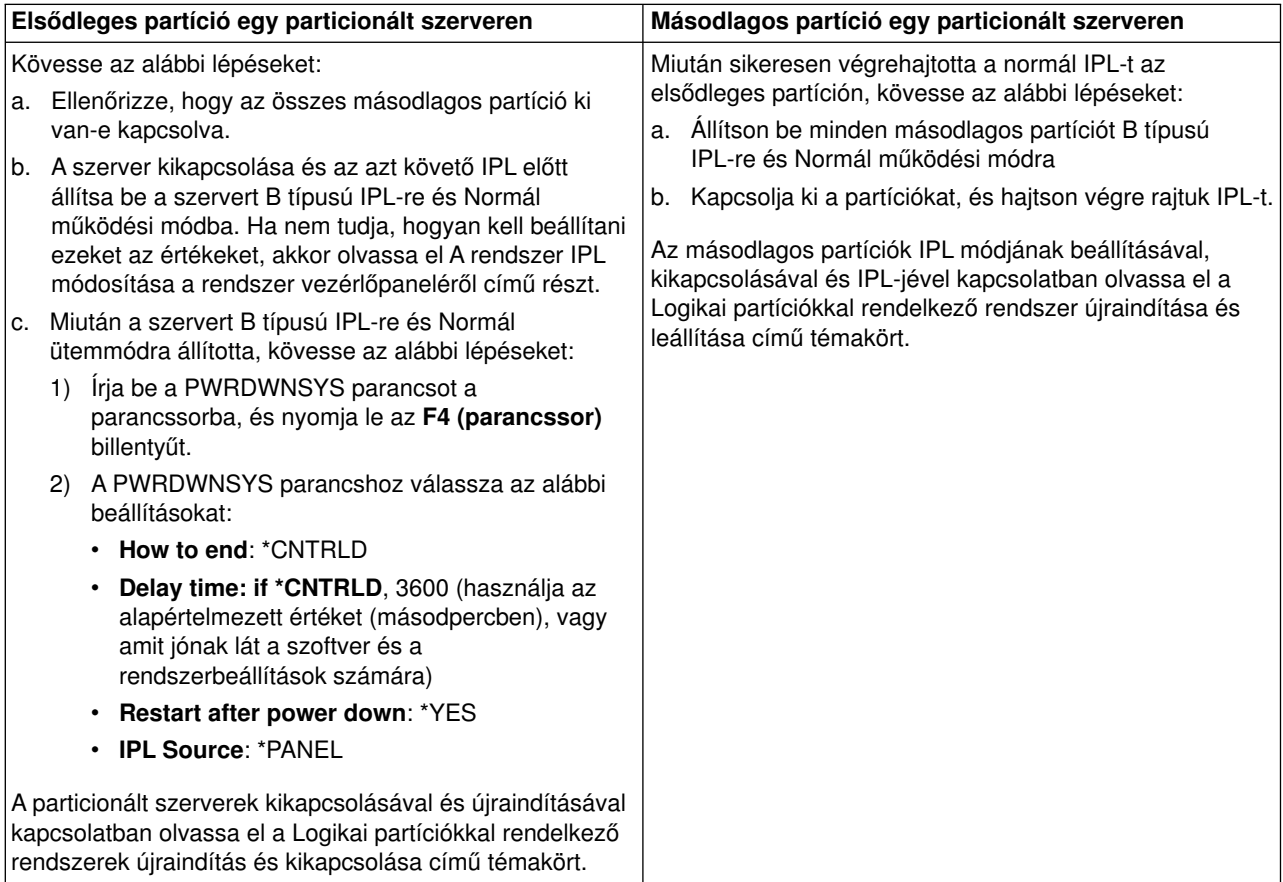

- 12. Ha az IPL közben az SRC A900 2000 megjelenik a vezérlőpanelen, és Műveleti konzolt használ, kövesse az alábbi lépéseket:
	- a. Végezzen IPL-t Manuális üzemeltetés módban a szerveren. Ekkor a kijelölt szervizeszközök (DST) menühöz jut. Ha nem tudja, hogyan kell a szervert manuális módba kapcsolni, akkor olvassa el a Logikai partíciókkal rendelkező rendszer újraindítása és leállítása című témakört.
	- b. Majd a DST főmenüjéből állítsa a konzol mód rendszerváltozót Műveleti konzol értékre a következő lépések segítségével:
		- 1) Válassza az 5. lehetőséget (DST környezet kezelése), és nyomja meg az **Enter** billentyűt.
		- 2) Válassza a 2. lehetőséget (Rendszereszközök), és nyomja meg az **Enter** billentyűt.
		- 3) Válassza a **Konzolmód** lehetőséget, és nyomja meg az **Enter** billentyűt.
		- 4) A Műveleti konzol konfigurációjától függően válassza a **Műveleti konzol (LAN)** vagy a **Műveleti konzol (Közvetlen)** beállítást, majd nyomja le az **Enter** billentyűt.
	- c. Ha meg szeretné határozni, hogy mely IOP-k helyezkedtek el a 2. buszon a bővítés előtt, akkor használja [A particionált szervermodell bővítésének előkészítése](rzamdhwupgradepreplpar.htm) című témakör **Aforrásszerver minden partíciójának dokumentálása** részének 7. lépésében feljegyzett adatokat. Az alábbi lépéseket követve rendelje az IOP-ket a megfelelő partícióhoz:
		- 1) A DST főmenüjében válassza a 11. pontot (Rendszerpartíciók kezelése), és nyomja le az **Enter** billentyűt.
		- 2) A Partíciók kezelése képernyőn írja be a 3. lehetőséget (Partíciókonfiguráció kezelése), és nyomja le az **Enter** billentyűt.
		- 3) A Partíciókonfiguráció kezelése képernyő 3. lehetőségének (I/O erőforrások hozzáadása) segítségével rendelje az IOP-ket a megfelelő partícióhoz.
		- 4) Lépjen ki a DST-ből.
	- d. Az IPL-t folytatva jelentkezzen be. Ennek a normál IPL-nek törölnie kell az A900 2000 SRC-t.
- 13. Ha eszközparitást kíván indítani bármely nem konfigurált lemezegységen, akkor azt most tegye meg. Ha nem tudja, hogyan, akkor olvassa el az ″Eszközparitás védelem″ című részt a 21. fejezetben.

″Eszközparitás védelem kezelése″, a Rendszermentés és visszaállítás című kiadványban.

14. Végezzen lemezegység kezelést a lemezegységek konfigurálása és védelme céljából. Ehhez használhatja a Lemezegységek kezelése lehetőséget a Kijelölt szervizeszközök képernyőn. A részleteket lásd a 19. fejezetben. ″Lemezek és lemezvédelem konfigurálási eljárásai″, a

Rendszermentés és visszaállítás című kiadványban.

- 15. Mentse a szerver minden partícióját a 21-es GO SAVE beállítás segítségével.
- 16. Készítsen jelentést a hardverről és a konfigurációs objektumokról (minden egyes partícióra) a következő parancsok begépelésével:

DSPHDWRSC TYPE(\*LWS) OUTPUT(\*PRINT) DSPHDWRSC TYPE(\*STG) OUTPUT(\*PRINT) DSPHDWRSC TYPE(\*CMN) OUTPUT(\*PRINT) DSPHDWRSC TYPE(\*PRC) OUTPUT(\*PRINT) DSPPTF LICPGM(\*ALL) OUTPUT(\*PRINT)

- 17. Nyomtassa ki az új rendszerkonfigurációt a logikai partíciók esetén.
- 18. Telepítsen minden olyan további szoftvert, amely része volt az eredeti megoldástervnek. Ha Model 810, 825, 870 vagy egy új Model 890 szerverre frissít, akkor lehet, hogy kapott további szoftvereket is a csomagban. A csomagtartozékokkal kapcsolatban tekintse meg az [iSeries hardver](http://www-1.ibm.com/servers/eserver/iseries/hardware/)

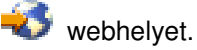

19. Ha Model 810, 825, 870, vagy új Model 890 szerverre frissít (kivéve a Model 890-et a 0197, 0198, 2487 vagy 2488 funkcióprocesszor kártyákkal), akkor lehet, hogy módosítania kell az OS/400 használati korlátját minden egyes partíción.

A használati korlát frissítésével kapcsolatban tekintse meg az egyes V5R2 modellek Processzorárak

<span id="page-15-0"></span>leírását a Jegyzék a felhasználóknak című részben. A processzorárakkal kapcsolatos információkat az Info APAR II13365 leírásban talál, az [iSeries és AS/400 technikai támogatás webhelyen.](http://www.ibm.com/eserver/iseries/support/)

- 20. Térjen vissza a szokásos üzemeltetéshez, és ellenőrizze, hogy minden alkalmazás megfelelően működik-e.
- 21. Hangolja a szerverteljesítményt.

Gratulálunk! Elvégezte a hardver bővítését.

#### **A900 2000 helyreállítás rendszer referenciakód**

Ha a szerveren egy munkaállomás sem működik, kövesse az alábbi lépéseket:

- 1. A vezérlőpanel segítségével kapcsolja a szervert IPL-t manuális módba.
- 2. A vezérlőpanelen található tápkapcsoló nyomógomb segítségével kapcsolja ki a szervert.
- 3. Hajtson végre egy IPL-t a szerveren.
- 4. Jelentkezzen be mint QSECOFR.
- 5. Az IPL vagy Rendszer telepítése képernyőn válassza ki az 1-es lehetőséget (IPL végrehajtása).
- 6. Az IPL beállítások képernyőn adjon meg Y-t a Rendszer definiálása vagy módosítása IPL-kor kérdésre.
- 7. A Rendszer definiálása vagy módosítása IPL-kor képernyőn válassza ki a 3-as lehetőséget (rendszerváltozó parancsok).
- 8. A rendszerváltozó parancsok képernyőn válassza a 3. lehetőséget (rendszerváltozók kezelése).
- 9. A rendszerváltozók kezelése képernyőn írja be a QIPLTYPE kifejezést a Pozícionálás mezőbe.
- 10. A Beállítások oszlopba a QIPLTYPE rendszerváltozó mellett gépeljen be 2-t (Módosítás).
- 11. A Rendszerváltozó módosítása képernyőn a QIPLTYPE rendszerváltozóra vonatkozóan gépeljen be 2-t (Felügyelt IPL, konzol hibakereső módban).
- 12. Nyomja le az **Enter** billentyűt. Megjelenik a Rendszerváltozók kezelése képernyő.
- 13. Nyomja meg kétszer az F3 billentyűt a Define or Change Your System képernyőhöz való visszatérés végett.
- 14. Nyomja meg az F3 billentyűt (Kilépés és az IPL folytatása) az IPL folytatásához.

#### **Hardver erőforrások nevének kijavítása**

Bővítés vagy áttérés után lehetnek olyan hardver erőforrások, amelyek most nem azon a helyen találhatók, mint amikor még a forrásszerveren voltak. Ezen hardver erőforrásnevek kijavításához végezze el a következő lépéseket:

- 1. Az OS/400 parancssorba írja be a WRKHDWPRD parancsot.
- 2. A Hardvertermékek kezelése képernyőn válassza az 5. lehetőséget (Leíró azonosítók helyének megváltoztatása), és nyomja le az **Enter** billentyűt.
- 3. Olvassa el az Azonosítók helyének módosítása képernyőn megjelenő információkat, és nyomja meg az **Enter** billentyűt.
- 4. Hasonlítsa össze a képernyőn lévő helyazonosító információt a forrásszerver helyazonosítóival. Az azonosító információk akkor egyeznek, ha a képernyőn látható Azonosító oszlop egyezik a forrásszerver ugyanezen oszlopával. Az azonosító információk nem egyeznek, ha a következők bármelyike teljesül:
	- v A képernyőn van azonosító információ, de a forrásszerveren ezen a helyen nem volt azonosító információ.
	- v A forrásszerver azonosító információi nem egyeznek a képernyő *Azonosító* oszlopában található információkkal.
	- v \*NINCS érték jelenik meg a képernyő Azonosító oszlopában, miközben a forrásszerver rendelkezik ilyen információval.

**Megjegyzés:** Ha \*NINCS érték jelenik meg az Azonosító oszlopban egy olyan vezérlőeszköz esetében, amely bővítve volt, akkor válassza a2. lehetőséget (Módosítás). Majd a megjelenő listából válassza ki a helyes azonosítót. Ha problémába ütközik, hívja a szolgáltatót.

- \*HELYTELEN vagy \*ÉRVÉNYTELEN érték jelenik meg az Azonosító oszlopban. Ez azt jelenti, hogy a hardver erőforrás típusa és modellje nem egyezik meg a konfigurációs leírásban szereplő típussal és modellel, ami pillanatnyilag ahhoz az erőforráshoz tartozik. A szerver nem tudja Varied On állapotba hozni a konfigurációs leírást.
- \*HELYTELEN ahol a fizikai hely szintén \*\*\*. Ez olyan vezérlőt vagy eszközleírást jelent, amelynek már nincs érvényes erőforrása a szerveren.
- 5. Ha vannak olyan helyek, ahol a szerver azonosító információja nem egyezik meg a (fizikai) azonosítóval, akkor a Leíró azonosító helyének módosítása képernyőn írjon be 2-t az Opt oszlopban minden olyan helyhez, amelynek azonosítóját módosítani kell. Nyomja le az **Enter** billentyűt. Megjelenik a Leíró azonosító módosítása képernyő. **Megjegyzés:** Egyszerre több elemet is kijelölhet, de ha a képernyő alján megjelenik a Többi... felirat,

akkor ne nyomja le az **Enter** billentyűt. Ehelyett lapozzon lefelé, és jelölje ki a többi azonosítót is.

- 6. A szóba jöhető helyazonosítók listája jelenik meg. Annak az azonosító névnek a kiválasztásához (a képernyőn), amely megegyezik a forrásszerveren lévő azonosítóval, írjon be 1-et az Opt oszlopba minden olyan helyhez, amelyet módosítani szeretne, majd nyomja le az **Enter** billentyűt. **Megjegyzés:** Ha nem találja azt az azonosítót (a kijelzőn), amely megegyezik a forrásszerveren lévő azonosítóval, akkor lépjen kapcsolatba a szervizképviselővel.
- 7. Ha egynél több azonosító megváltoztatását jelölte ki, akkor megjelenik a Leíró azonosítók módosítása képernyő a következő azonosítóval. A képernyő alján megjelenő üzenet jelzi, hogy az előző változtatás sikeresen megtörtént.
- 8. Az összes, változtatásra szoruló azonosító esetében ismételje meg az előző három lépést.
- 9. Miután megváltoztatta az utolsó azonosítót is, a Change Description Label Locations képernyő jelenik meg a frissített információval. A képernyő alján megjelenő üzenet jelzi, hogy az utolsó változtatás sikeresen megtörtént. Ha a képernyő alján More... felirat jelenik meg, görgesse előre a képernyőt a további információk megtekintéséhez.
- 10. Nyomja meg az F17 billentyűt a Leíró azonosító módosítása képernyőn a rekordokra vonatkozó új információk kinyomtatásának kéréséhez. **Megjegyzés:** A nyomtatási feladat a munkaállomás alapértelmezett kimeneti sorába kerül. Ezt kinyomtathatja később, amikor elindítja a nyomtató eszközöket és a nyomtató írókat.
- 11. Ellenőrizze, hogy az azonosítók a kinyomtatott listán megegyeznek-e a forrásszerver Azonosító oszlopában található azonosítókkal. Ha hibát talál, menjen vissza az 5. (Lásd: 11) lépéshez, és ismételje meg a lépéseket.

**Figyelem:** Problémaelemzés céljából ne cserélgesse a kártyákat. A kártyák és eszközök sorozatszáma szorosan hozzátartozik a rendszer konfigurációjához.

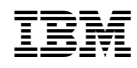

Nyomtatva Dániában